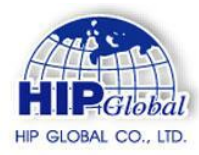

# บริษัท เอช ไอ พี โกลบอล จำกัด. **HIP GLOBAL CO., LTD.**

## **คู่มือการตั้งค่า CMS21**

1. ดาวน์โหลดโปรแกรม" Besteye " จาก Google play หรือApp store

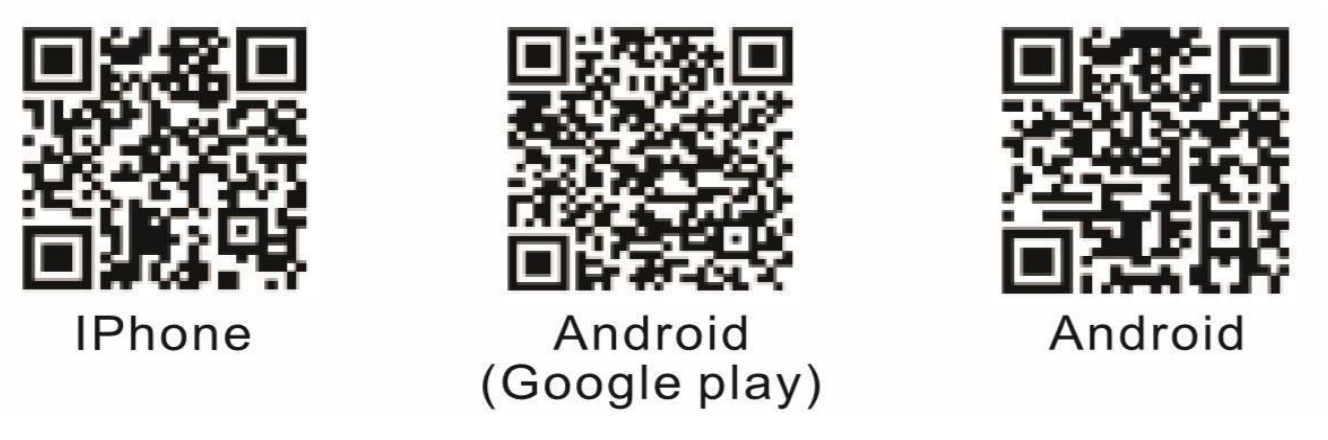

2. เปิ ดโปรแกรม" Besteye " จากนั้นเลือก " ลงชื่อ" ในหน้าถัดไป ให้ใส่อีเมลที่จะใช้ลงทะเบียนโปรแกรม จากนั้น ึกด " ได้รับ" ( โปรแกรมจะส่งรหัสยืนยันเข้าอีเมล)

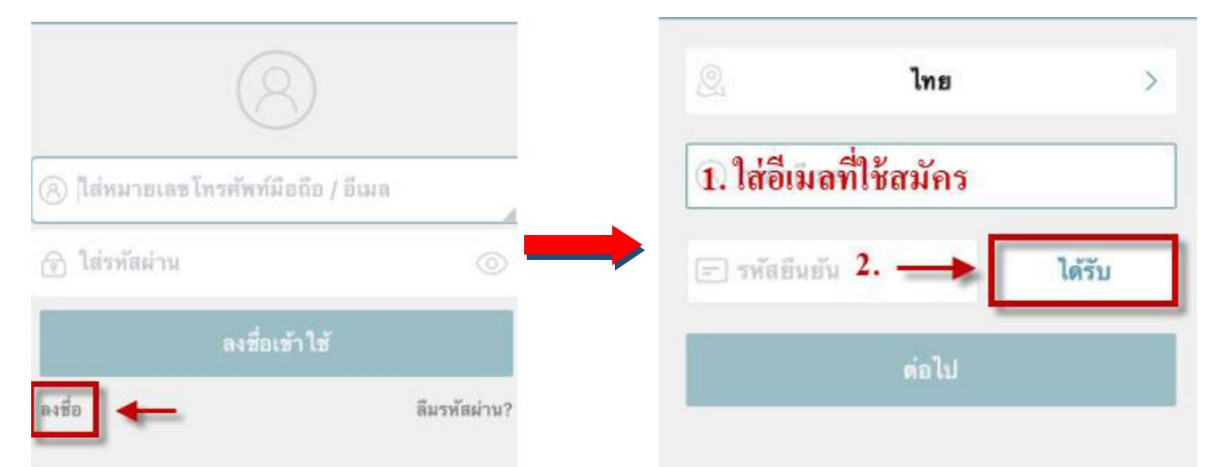

3. จะมีรหัสยืนยันส่งไปยังอีเมล ที่ใช้สมัครให้นารหัสยืนยัน 6 หลักมากรอก จากนั้นให้กด " ต่อไป "

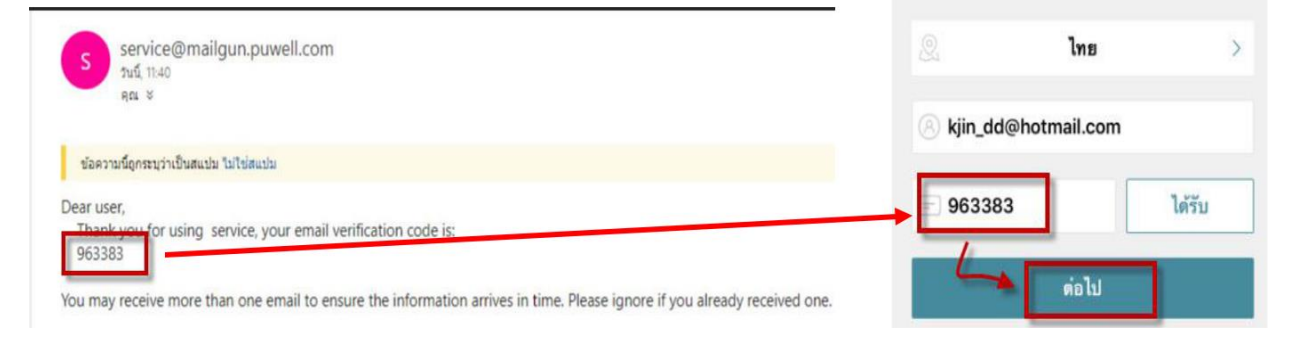

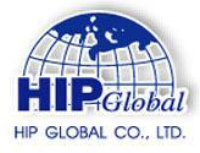

4. ตั้งรหัสผานให้บัญชี่เพื่อความปลอดภัย 6-18 ตัวอักษร หรือตัวเลขจากนั้นกด "เสร็จสิ้น" โปรแกรมจะ Login ให้ อัตโนมัติ

บริษัท เอช ไอ พี โกลบอล จำกัด.

**HIP GLOBAL CO., LTD.** 

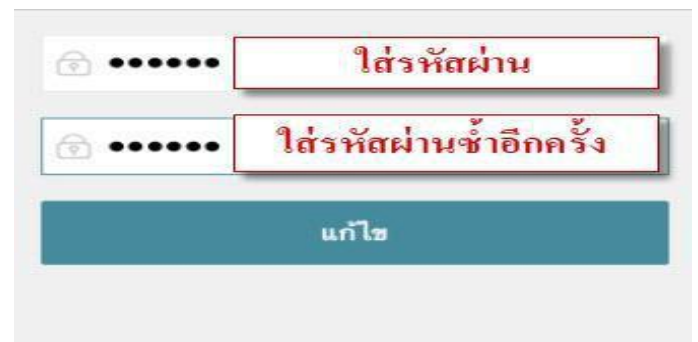

5. ใช้โทรศัพท์รับWIFIจากน้นักดเครื่องหมาย**" + "** ในหน้าถัดไปให้เลือก"โหมดไร้สาย"

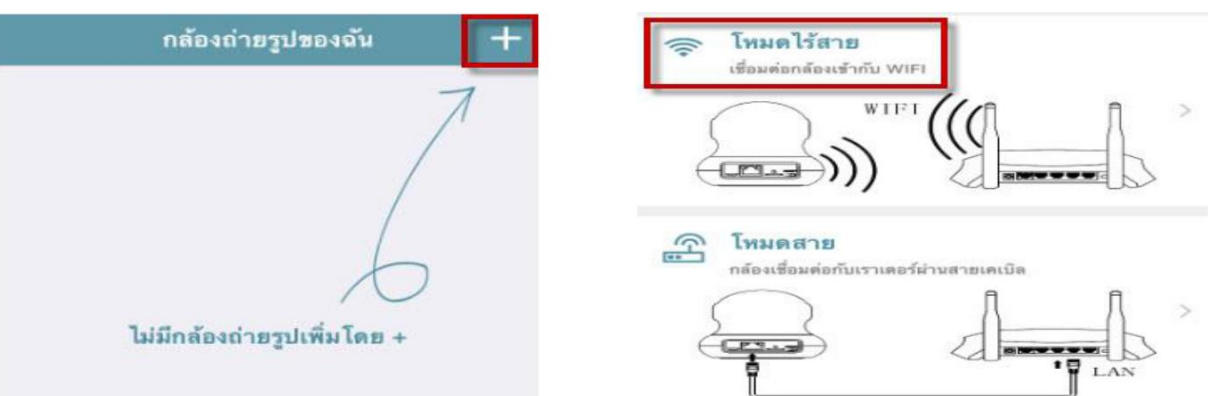

6. ให้กดReset ที่ตวักลอ้ง 3วนิาทีแลว้ปล่อยกลอ้งจะดงั ติ๊ด ติ๊ด แปลวา่่ Resetแลว้ จากน้นักด " ต่อไป "

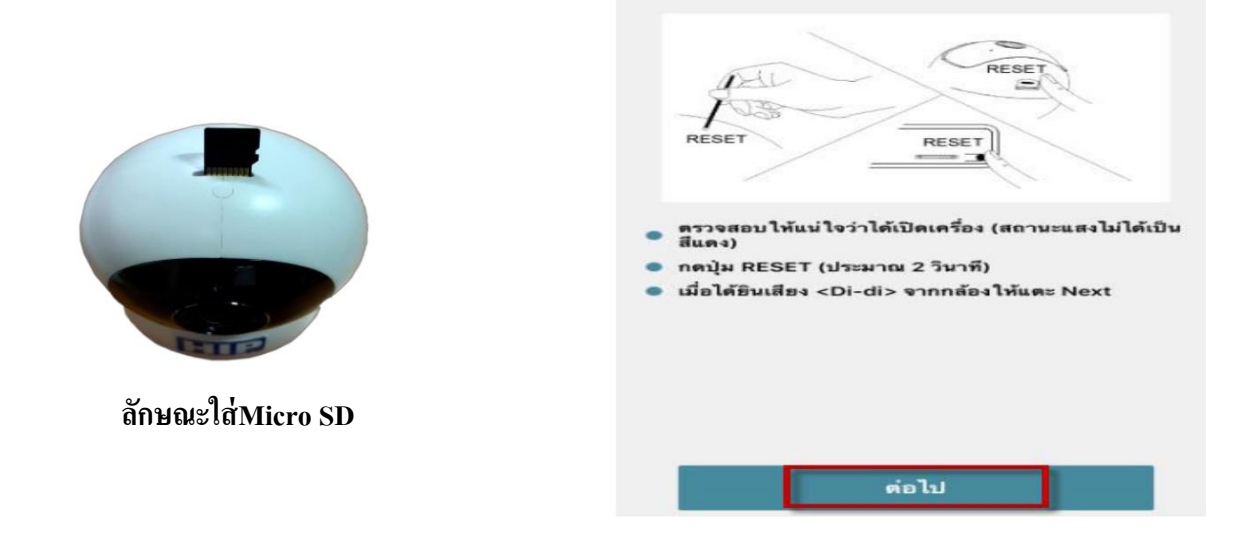

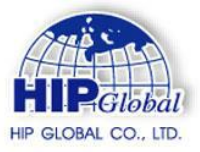

7. ตรวจสอบชื่อวา่ wIFI ให้ถูกต้องจากนั้นให้ใส่รหัสผานของ่ WIFI แล้วกด" ต่อไป "

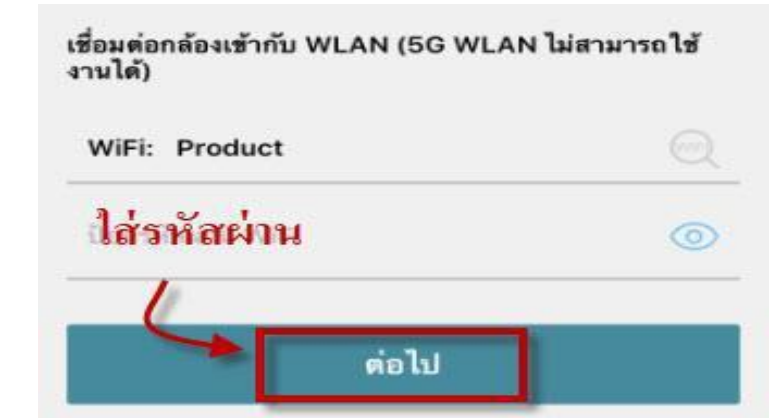

บริษัท เอช ไอ พี โกลบอล จำกัด.

**HIP GLOBAL CO., LTD.** 

ใหเ้ปิดเสียงและเขา้ใกลก้ลอ้งแลว้กดต่อไป " ต่อไป "

#### โปรดเลือกตำแหน่งปัจจุบันของคุณ

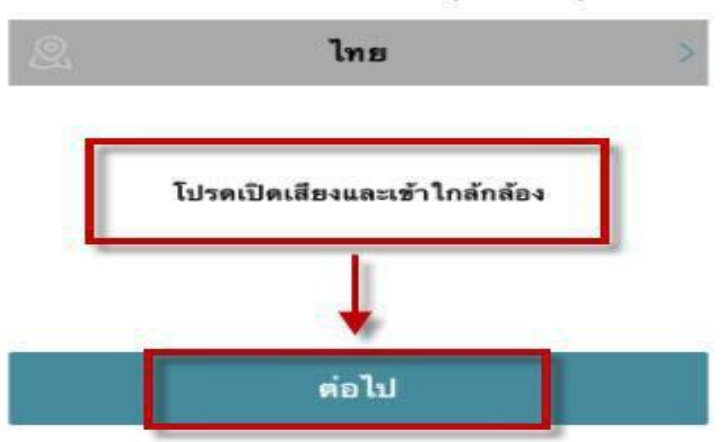

8. จากนี้ให้รอจนกวากล้องจะมีเสียงตอบรับ่ จากนั้นให้กด " ต่อไป " หากกล้องร้องแล้ว แต่ไม่มีปุ่มให้ข้ามขั้นตอน น้ีไป

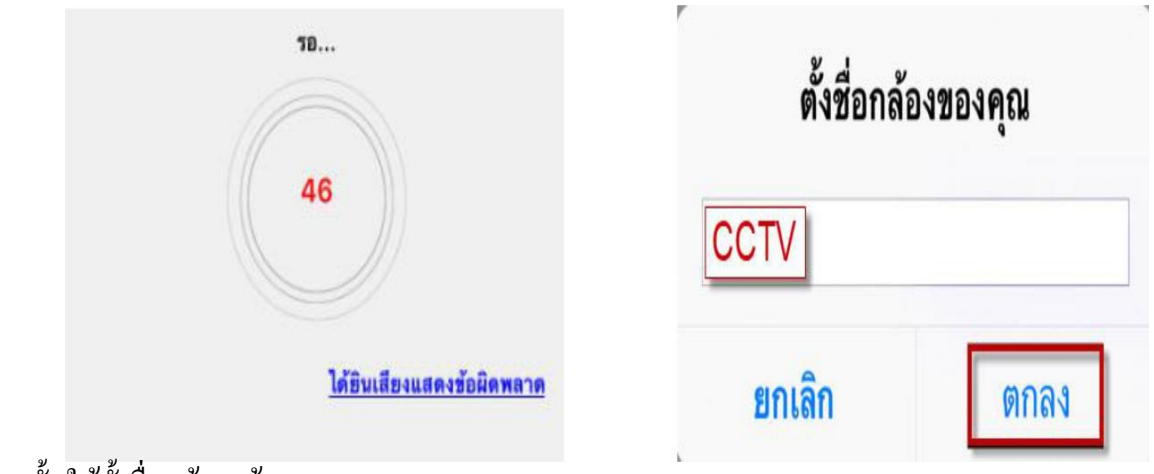

จากนั้นให้ตั้งชื่อกล้องแล้วกด " ตกลง "

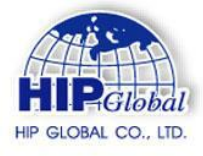

9. กด " ลองตอนนี้" กล้องจะถ่ายภาพโดยรอบ แล้วนามาต่อกนหากไม้ต้องการใช้โหมดนี้สามารถกดย้อนกลับเพื่อ ดูภาพได้ทันที

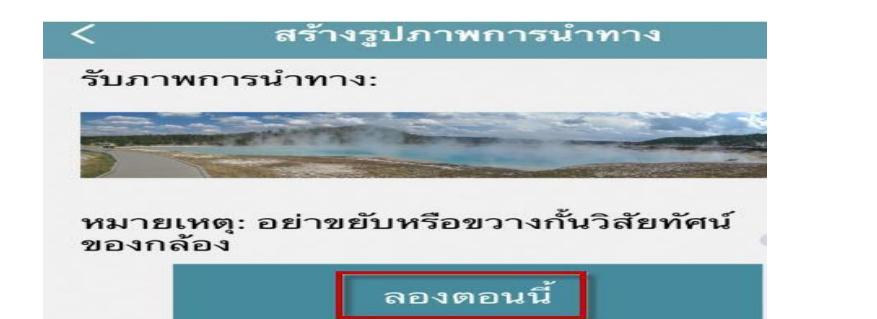

บริษัท เอช ไอ พี โกลบอล จำกัด.

**HIP GLOBAL CO., LTD.** 

**การตั้งค่าหลังจากการใส่Memory card / Micro SD**

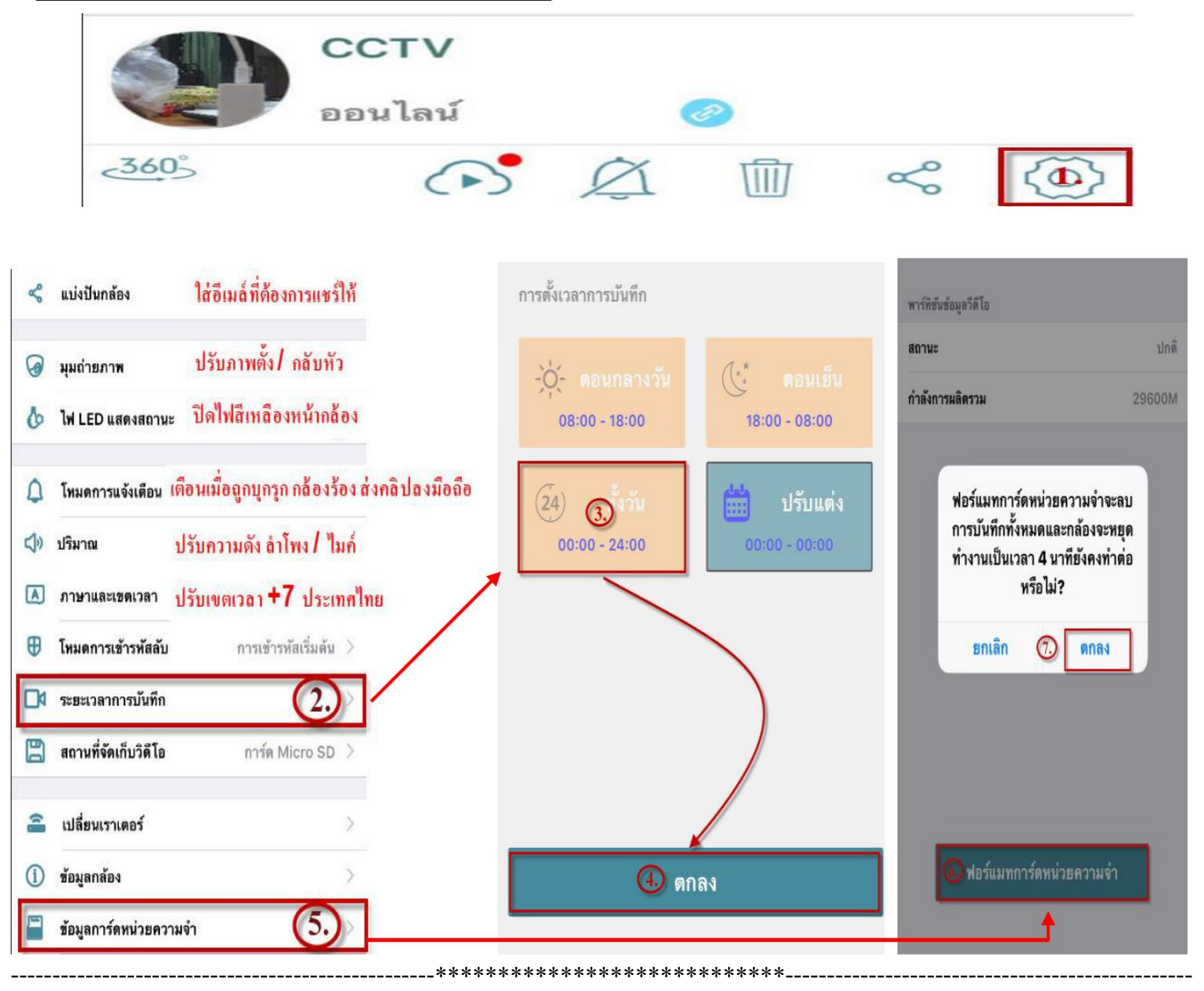

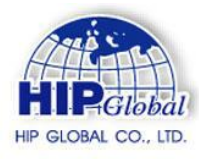

## **การแชร์กล้องให้เครื่องอื่น**

#### **1.ท าการกดแบ่งปัน ( วงกลมตามภาพ )**

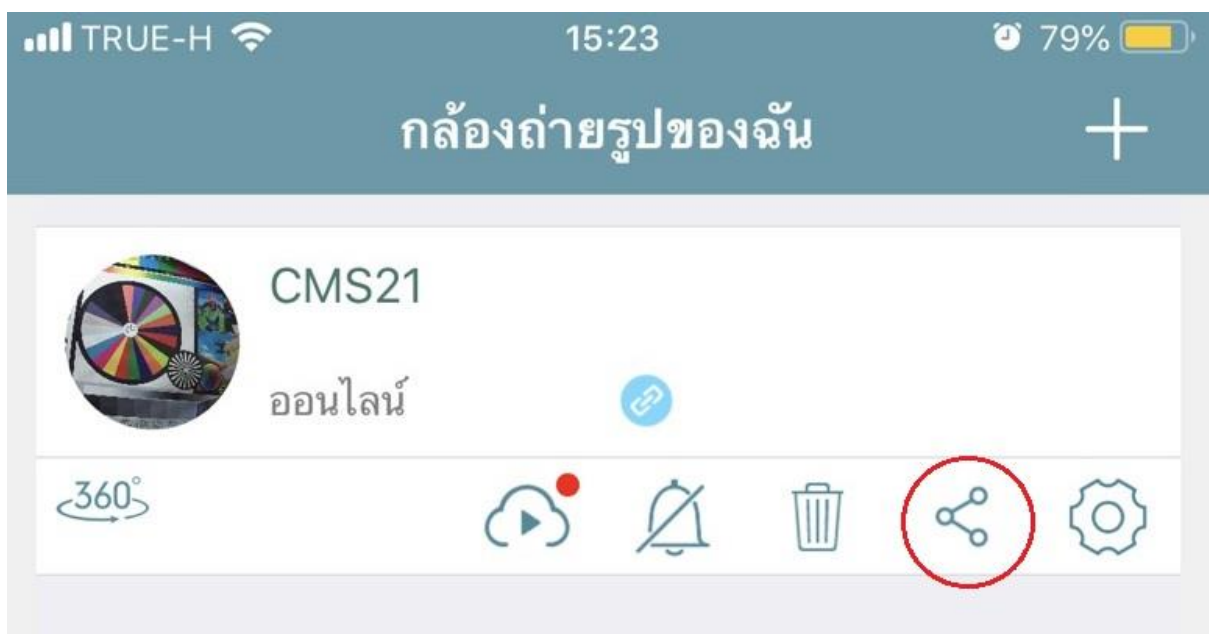

### **2.ท าการกดเครื่องหมาย +(วงกลมตามภาพ )**

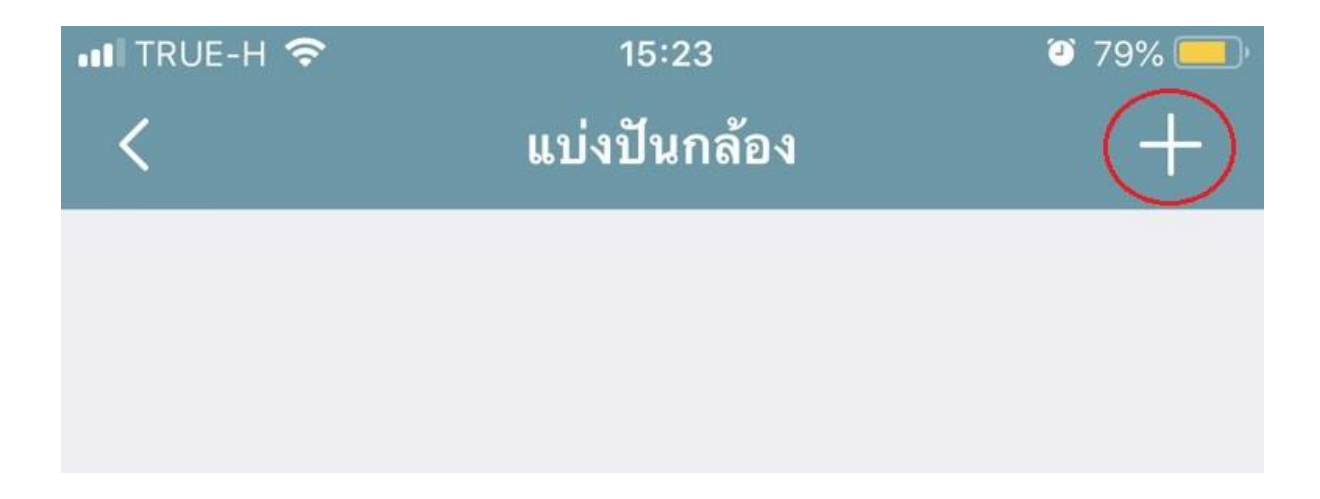

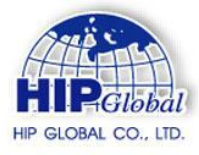

บริษัท เอช ไอ พี โกลบอล จำกัด. HIP GLOBAL CO., LTD.

### **3.ท าการใส่ Email ที่เราจะท าการแชร์ให้ Email ต้องผ่านการสมัครใช้งานมาแล้วเท่านั้น**

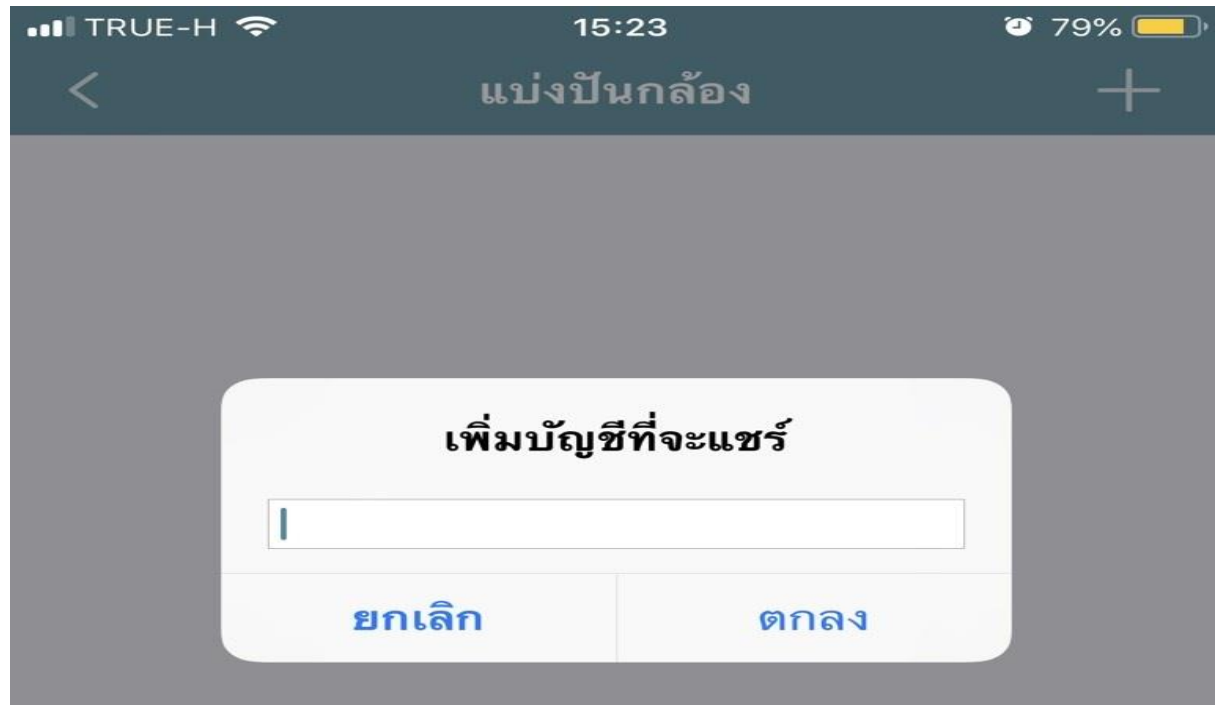

**4.ถ้าส าเร็จจะขึ้น Email ทเี่ครื่องหลกัเราแชร์ไว้และเครื่องทถี่ ูกแชร์ทา การปิด Applicaton และเข้าใหม่ เสร็จสิ้นการ แชร์ กล้องไปเครื่องอื่น**

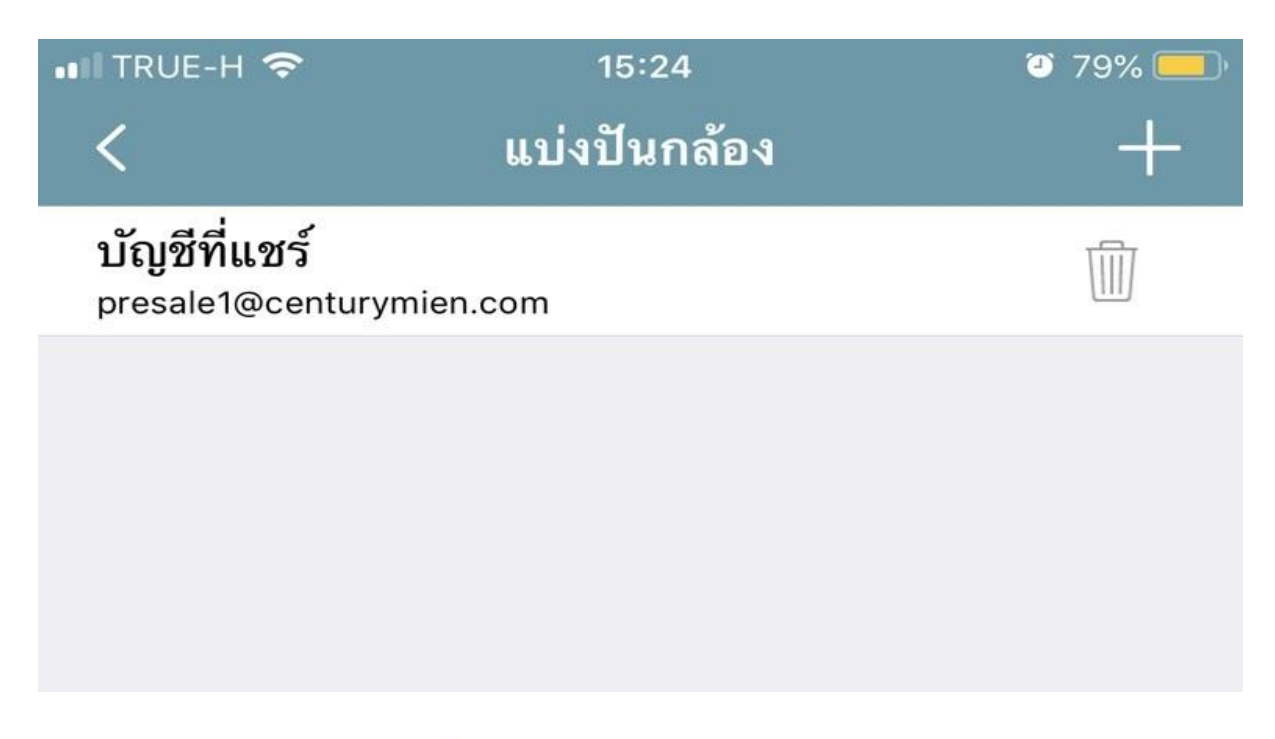